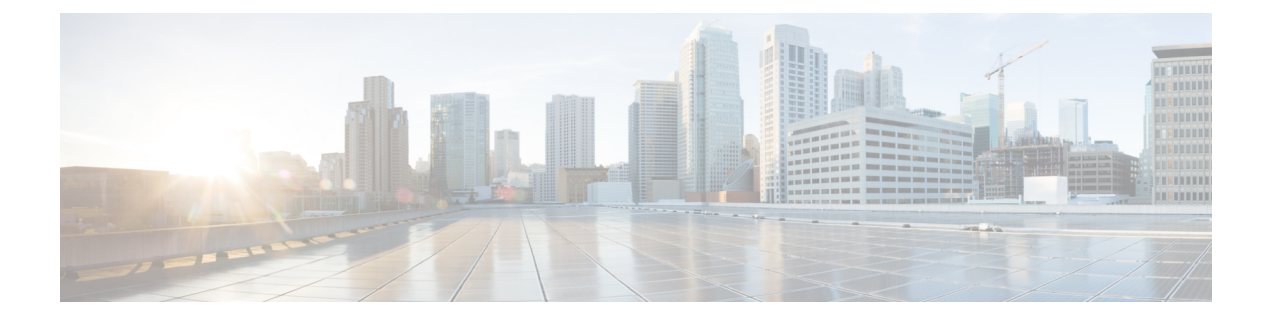

# **Cisco HyperFlex** システム クラスタの展開

- クラスタ拡張ガイドライン (1 ページ)
- M5/M6 クラスタを拡張する場合の前提条件 (3 ページ)
- •混合クラスタ展開のガイドライン Cisco HX リリース 5.5(x) (3 ページ)
- 混在クラスタ拡張中の手順 (4 ページ)
- •コンバージド (HX220c/HX240c) ノードを追加するための前提条件 (5 ページ)
- コンバージド ノードの準備 (6 ページ)
- 既存のクラスタにコンバージド ノードを追加する (6 ページ)
- コンピューティング専用ノードを追加するための前提条件 (13 ページ)
- コンピューティング専用ノードの準備 (15 ページ)
- 既存のクラスタにコンピューティング専用ノードを追加する (17 ページ)
- クラスタ拡張の障害の解決 (23 ページ)
- ロジカル アベイラビリティ ゾーン (23 ページ)

## クラスタ拡張ガイドライン

クラスタを拡張する前に、これらのガイドラインを確認してください。

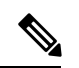

- LAZが設定されている場合(サイズ8以上のクラスタではデフォルトで有効)、拡張を進める 前に ロジカル アベイラビリティ ゾーン (23 ページ) を確認してください。 (注)
	- レプリケーションが設定済みの場合は、アップグレード、拡張、またはクラスタメンテナ ンスを実行する前に、レプリケーションを一時停止モードにしてください。アップグレー ドや拡張、クラスタのメンテナンスが完了した後、レプリケーションを再開します。タス クを実行するローカルクラスタとの間でレプリケーションが設定されているすべてのクラ スタで、一時停止と再開を実行します。
	- RESTful API を使用してクラスタ拡張を実行する場合は、タスクの実行時間が予想以上に 長くなる場合があります。
- 検出されたクラスタをクリックして、3.5x またはそれ以前のリリースの標準 ESX クラス タの拡張を続行します。そうしないとエラーになります。
- 拡張ワークフローの中でコントローラVMの管理ログイン情報のみを使用します。管理以 外の他のクレデンシャルを使用すると、拡張に失敗する可能性があります。
- サポートされていないドライブまたはカタログのアップグレードに関するエラーが表示さ れた場合は、[互換性カタログ](https://www.cisco.com/c/en/us/td/docs/hyperconverged_systems/HyperFlex_HX_DataPlatformSoftware/AdminGuide/4-5/b-hxdp-admin-guide-4-5/m_hxdp_cluster_manage.html#Cisco_Concept.dita_84a53f37-24b3-4e1c-b6a5-75fbc3dcb688) を参照してください。
- HX リリース 4.0(2e) 以降では、Intersight を介して 3 ノードで ESXi ベースの 10/25 GbE HyperFlex Edge クラスタを拡張できます。

HX リリース 5.0(1b) 以降では、Intersight を介して 2 ノードで ESXi ベースの 10/25 GbE HyperFlex Edge クラスタを拡張できます。

HyperFlex エッジ クラスタの拡張は、Intersight を使用して展開されたクラスタの場合にの みサポートされます。Intersightを使用したエッジクラスタの拡張は、HyperFlex OVAイン ストーラを介して展開されたクラスタではサポートされていません。

すべての要件については、Intersightのドキュメントを参照してください:[クラスタ拡張要](https://www.intersight.com/help/saas/resources/expand_cisco_hyperflex_clusters_in_intersight#cluster_expansion_requirements) [件](https://www.intersight.com/help/saas/resources/expand_cisco_hyperflex_clusters_in_intersight#cluster_expansion_requirements)

- HX リリース 5.0(2b) 以降、375G WL キャッシュ ドライブを備えた新しいノードを、1.6TB キャッシュドライブ搭載のノードを備えた既存のクラスタに追加することはできません。
- 同じディスク内のサーバ間で操作ディスクを移動する、または同じアクティブクラスタ内 で拡張ノードに移動することはサポートされていません。

### **ESXi** インストール ガイドライン

**1.** コンピューティング ノードのブート ポリシーを変更します。

M5 サーバの HyperFlex ストレッチ クラスタ コンピューティング専用ノードのテンプレー トおよびブート ポリシーを変更するには:

- **1.** テンプレートの複製
- **2.** コンピューティングM5ノードにフラッシュカードがない場合、ローカルブートポリ シーから Flex flash のチェックを外します。
- **3.** 適切な WWPN で SAN ブートをブート順序に追加します。
- **2.** DPI 拡張ワークフローを開始します。
- **3.** プロンプトされる場合、ISO イメージを使用して ESXi をインストールします。
- **4.** DPI 拡張ワークフローに戻り、ESXi インストール ワークフローを完了します。

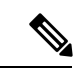

Hypervisor 設定が失敗し、SOL ロギングの障害メッセージが表示される場合、ルートおよびデ フォルト パスワードを使用して SSH で インストーラ CLI にアクセスし、ESXi ハイパーバイ ザを設定します。そして、高度なインストーラを実行し、**[HX Storage Software (HX** ストレー ジ ソフトウェア**)]** および **[Expand Cluster (**クラスタの拡張**)]** チェック ボックスをチェックし て、ESXi インストール プロセスを続行します。 (注)

### **M5/M6** クラスタを拡張する場合の前提条件

M5/M6 クラスタ内でクラスタ拡張を開始する前に、次のタスクを実行する必要があります。

- **Hypercheck** ヘルス チェック ユーティリティ: アップグレードする前に、Hypercheck クラ スタでこの予防的ヘルス チェック ユーティリティを実行することを推奨します。これら のチェックにより、注意が必要なエリアがすぐに見やすくなり、シームレスなアップグ レード エクスペリエンスを保証します。Hypercheck のインストールと実行方法の完全な 手順の詳細については、『Hyperflex [健全性および事前アップグレード](https://www.cisco.com/c/en/us/support/docs/hyperconverged-infrastructure/hyperflex-hx-data-platform/214101-hypercheck-hyperflex-health-pre-upgr.html) チェック ツール』 を参照してください。
- HX クラスタと UCS Manager を、展開に適した推奨リリースにアップグレードします。詳 細については、Cisco HyperFlex 推奨ソフトウェア [リリースおよび要件ガイド](https://www.cisco.com/c/en/us/td/docs/hyperconverged_systems/HyperFlex_HX_DataPlatformSoftware/release-guidelines-and-support-timeline/b-recommended-hx-data-platform-sw-releases/m-recommended-releases.html)を参照して ください。
- 拡張ワークフローを実行するには、一致するリリース HX データ プラットフォーム イン ストーラ(クラスタと同じリリース)をダウンロードして展開します。
- vCenter を 6.5 以降にアップグレードします。vCenter 6.5 がないと、Broadwell EVC モード を有効にできません。vCenterのアップグレードのみが必要です。ESXiについては、VMware ソフトウェア相互運用性マトリクスに従って古いバージョンのままにすることができま す。EVCモードをオフにしたまま先に進むことはできず、将来的に運用上の問題が生じる 可能性があります。

## 混合クラスタ展開のガイドライン**-CiscoHX**リリース**5.5(x)**

一般的なガイドライン

- HX240c M6は、M5 ノードを持つクラスタで組み合わせた場合、追加のスロットを使用で きません。
- すべてのサーバは、クラスタのフォームファクタ(220/240)、タイプ(Hybrid/AF)、セ キュリティ機能(非 SED のみ)およびディスク設定(数量、容量、非 SED)と一致する 必要があります。

混合クラスタ拡張オプション:サポート

- M6 コンバージド ノードを使用して既存の M5 クラスタを拡張する操作はサポートされま す。
- M5 または M6 コンバージド ノードを持つ既存の混合 M5/M6 クラスタの展開がサポート されています。
- 混合クラスタの作成では、拡張ワークフローのみがサポートされています(混合 M5/M6 サーバでの最初のクラスター作成はサポートされていません)。
- サポートされているコンピューティング専用ノードを追加することは、HX Data Platform 5.0 またはそれ以降のインストーラを使用した M5、混合 M5/M6 クラスタすべてで許可さ れています。組み合わせの例を以下に示しますが、他にもさまざまな組み合わせが可能で す。

混合クラスタ拡張オプション:サポートされていません

- M5 コンバージド ノードを使用して既存の M6 クラスタを拡張する操作はサポートされま せん。
- Intel と AMD M6 の混在はサポートされていません。
- HX Edge は、混在 M5、M6 クラスタをサポートしません。
- 混在 M5/M6 サーバを使用した初期クラスタの作成はサポートされません。

### 混在クラスタ拡張中の手順

• 検証手順では、拡張が開始される前に EVC チェックが実行されます。表示される指示に 従い、既存のクラスタの EVC モードをこの時点で手動で有効にしてください。

### $\sqrt{N}$

- 注意 警告が出されたときに EVC を有効にしない場合、後の時点で、 ストレージクラスタおよび関連するすべてのVMを完全にシャッ トダウンする必要が生じます。この警告をスキップしないでくだ さい。
	- vCenter で EVC モード設定を実行した後、検証をやり直してください。
	- クラスタ拡張で 2 回目の検証が行われ、拡張が続行されます。

# コンバージド(**HX220c/HX240c**)ノードを追加するための 前提条件

コンバージドノードは、クラスタ作成後にHyperFlexクラスタに追加可能です。コンバージド ノード上のストレージは、自動的にクラスタのストレージ容量に追加されます。

既存のストレージ クラスタへのコンバージド ノードの追加を開始する前に、次の前提条件が 満たされていることを確認します。

- ストレージ クラスタの状態が正常であることを確認します。
- •新しいノードが、「**インストールの前提条件**」に記載されたシステム要件(ネットワーク 要件とディスク要件を含む)を満たしていることを確認します。
- 新しいノードがストレージクラスタ内の他のノードと同じ設定を使用していることを確認 します。これには、VLANIDとスイッチタイプ(vSwitchかどうか)、外部スイッチVLAN タギング(EST)を使用したVLANタギング、仮想スイッチタギング(VST)を使用した VLAN タギング、または仮想分散型スイッチが含まれます。

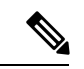

- ストレージクラスタが容量不足の状態にある場合は、新しいノー ドを追加すると、システムが自動的にストレージクラスタを再調 整します。これは、24時間ごとに実施される再調整とは別の追加 的な動作です。 (注)
	- 追加するノードが、同じモデル(HX220またはHX240)タイプ(ハイブリッドまたはオー ルフラッシュ)および同じディスク設定(SED または SED 以外)になっていることを確 認します。加えて、容量ディスクの数が既存のクラスタノードの数と一致することを確認 します。
	- HyperFlex クラスタですでに使用されているものとは異なる CPU ファミリを持つノードを 追加するには、EVC を有効にします。詳細については、『*Cisco HyperFlex Systems* インス トール ガイド(*VMware ESXi* 向け)』の「混在 *CPU* を伴うクラスタの設定」の項を参照 してください。
	- ノードのソフトウェア リリースが、 Cisco HX Data Platform バージョン、ESXi バージョ ン、vCenter バージョンと一致していることを確認します。ソフトウェア リリースを特定 するには、vCenter の [ストレージクラスタの概要 (Storage Cluster Summary) ] タブに移動 し、最上部のセクションで [HX Data Platform のリリース(HX Data Platform release)] を確 認します。必要に応じてアップグレードします。

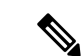

- クラスタをアップグする場合は、クラスタで実行されているHXDP の現在のリリースに一致する新しいインストーラ VM をダウン ロードしてインストールする必要があります。 (注)
	- 新しいノードで少なくとも 1 つの有効な DNS と NTP サーバが設定されていることを確認 します。
	- SSO または自動サポートを使用する場合は、ノードが SSO サービスと SMTP サービス用 に設定されていることを確認します。
	- HX DataPlatform インストーラおよび既存のクラスタ管理 IP アドレス間で ping するために ICMP が許可されていること。

## コンバージド ノードの準備

ステップ **1** コンバージド ノードを既存のストレージ クラスタのハードウェアとネットワークに接続します。 ステップ **2** HX ノードが工場出荷時に準備されたノードであることを確認します。

(注) 取り外したコンバージド ノードやディスクは、元のクラスタで再利用しないでください。

## 既存のクラスタにコンバージド ノードを追加する

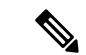

RESTful API を使用してクラスタ展開を実行する場合、そのタスクに想定よりも時間がかかる ことがあります。 (注)

ステップ **1** Cisco HX Data Platform インストーラ を起動します。

- a) Web ブラウザで、HX データ プラットフォーム インストーラ VM の IP アドレスまたはノード名を入 力します。**[**承認(**Acceot**)**]** または **[**続行(**Continue**)**]** をクリックして SSL 証明書エラーをバイパ スします。Cisco HX Data Platform インストーラ のログイン ページが表示されます。ログイン画面の 右下隅でHX データ プラットフォーム インストーラ ビルド **ID** を確認します。
- b) ログイン ページで、次のクレデンシャルを入力します。

**[**ユーザ名(**Username**)**]**:root

**[**パスワード(**Password**)**]**(デフォルト):Cisco123

- システムに同梱されているデフォルトのパスワード Cisco123 は、インストール時に変更 する必要があります。新しいユーザがパスワードを指定していない限り、インストール を続行できません。 (注)
- c) EULA の内容を読み、**[**利用規約に同意します(**I accept the terms and conditions**)**]** チェックボック スをオンにして、**[**ログイン(**Login**)**]** をクリックします。
- ステップ **2 [**ワークフロー(**Workflow**)**]** ページで **[**クラスタ展開(**Cluster Expansion**)**]** を選択します。
- ステップ **3 [**クレデンシャル(**Credentials**)**]** ページで、次のフィールドに値を入力します。

クラスタを作成するには、必要な構成データが格納された *JSON* コンフィギュレーション ファイル をイ ンポートできます。JSONファイルをインポートする場合は、次の2つのステップを行います。インポー トしない場合は、必須フィールドに手動でデータを入力できます。

- 初回インストールの場合は、シスコの担当者に連絡して工場出荷時のプレインストールJSON ファイルを入手してください。 (注)
	- **1. [**ファイルの選択(**Select a file**)**]** をクリックし、該当する *JSON* ファイルを選択して構成 をロードします。**[**構成を使用(**Use Configuration**)**]** を選択します。
	- **2.** インポートされた値が Cisco UCS Manager の値と異なる場合には、**[**インポートされた値 を上書きする(**Overwrite Imported Values**)**]** ダイアログボックスが表示されます。**[**検出 された値を使用(**Use Discovered Values**)**]** を選択します。

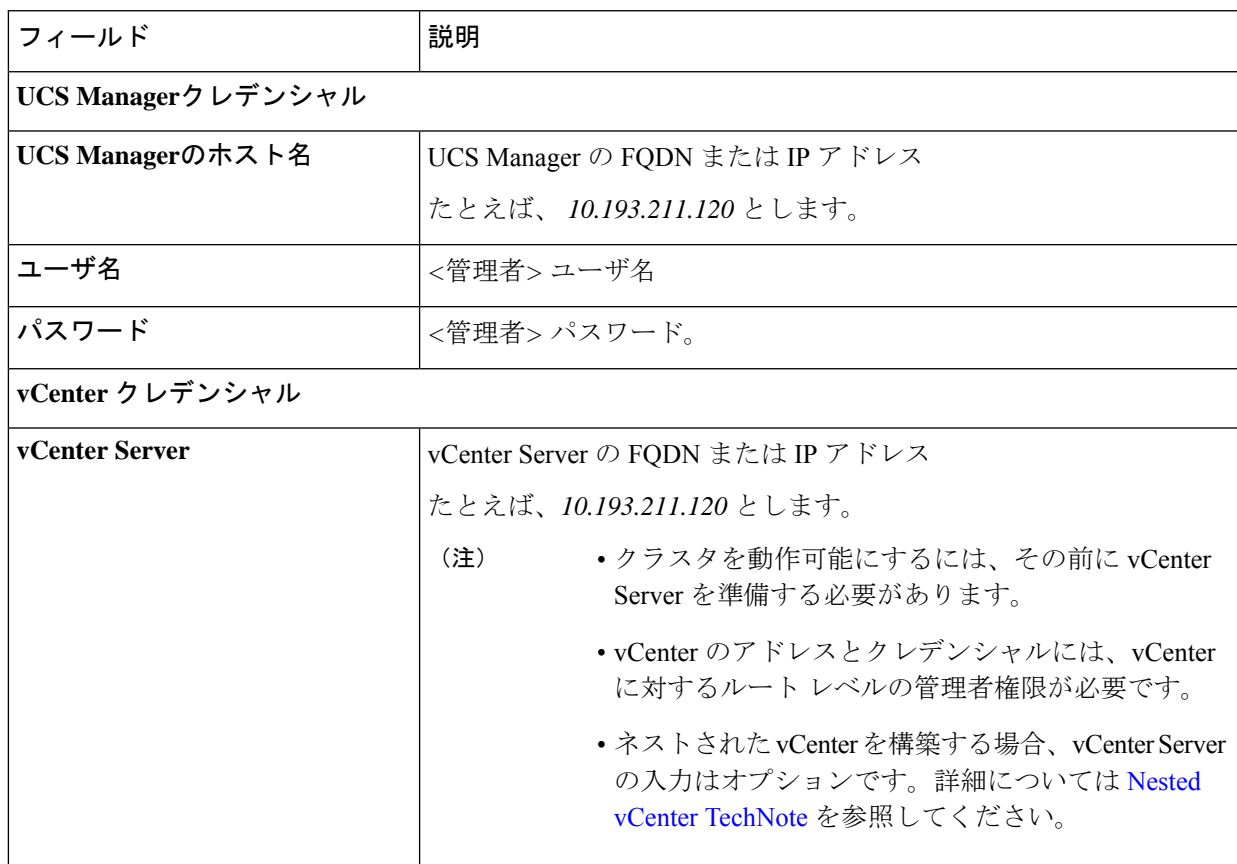

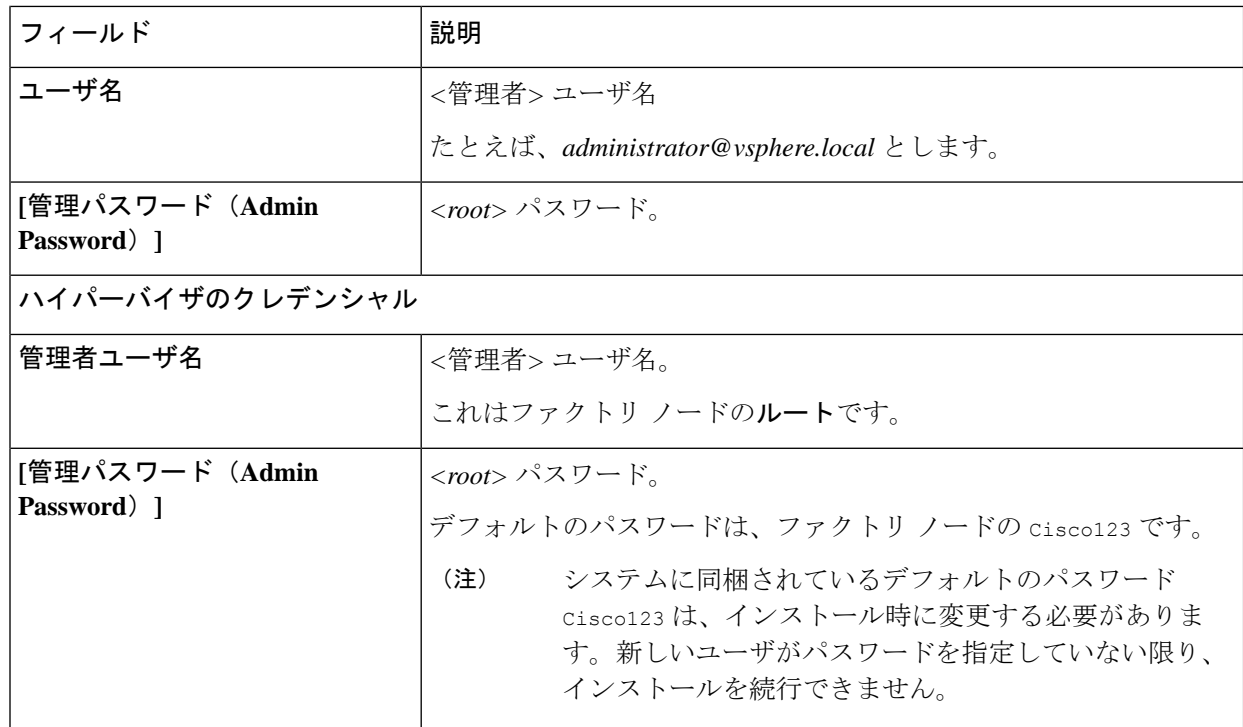

ステップ **4 [**続行(**Continue**)**]**をクリックします。**[**クラスタ展開の設定(**ClusterExpand Configuration**)**]**ページが 表示されます。拡張する *HX* クラスタを選択します。

> 拡張する HX クラスタが見つからない場合、もしくはクラスタのロードに時間がかかる場合、**[**管理 **IP** アドレス(**Management IP Address**)**]** フィールドにクラスタ管理アドレスの IP を入力します。

ステップ **5 [**サーバの選択(**ServerSelection**)**]** ページの **[**関連付けなし(**Unassociated**)**]** タブには関連付けられてい ない HX サーバのリストが表示され、**[**関連付け済み(**Associated**)**]** タブには検出されたサーバのリスト が表示されます。**[**関連付けなし(**Unassociated**)**]** タブで、HyperFlex クラスタに含めるサーバを選択し ます。

> HX サーバがこのリストに表示されていない場合は、Cisco UCS Manager を調べて、HX サーバが検出さ れていることを確認します。

- サーバごとに、**[**アクション(**Actions**)**]** ドロップダウン リストのを使用して、以下を設定できます。
	- **[KVM** コンソールの起動(**Launch KVM Console**)**]**: HX データ プラットフォーム インストーラ か ら直接 KVM コンソールを起動するには、このオプションを選択します。
	- **[**サーバの関連付け解除(**DisassociateServer**)**]**:サーバからサービスプロファイルを削除するには、 このオプションを選択します。
- 関連付けられていないサーバがない場合は、次のエラー メッセージが表示されます。 No unassociated servers found. Please login to UCS Manager and ensure server ports are enabled. (注)

**[**サーバ ポートの設定(**Configure Server Ports**)**]** ボタンを使用すると、新しい HX ノードをすべて検出 できます。通常は、構成の開始前から Cisco UCS Manager でサーバ ポートが構成されています。

- ステップ **6 [**続行(**Continue**)**]**をクリックします。**[UCSM**の設定(**UCSMConfiguration**)**]**ページが表示されます。
	- 最初に JSON ファイルをインポートした場合、既存の HX クラスタから得られた必要な設定 データが **[Credentials]** ページに取り込まれているはずです。この情報は、既存のクラスタ構 成に一致している必要があります。 (注)
- ステップ **7 [**続行(**Continue**)**]**をクリックします。**[**ハイパーバイザの設定(**Hypervisor Configuration**)**]**ページが表 示されます。次のフィールドに入力します。
	- 再インストールの場合や、ESXiネットワーキングがすでに完了している場合は、この手順で 説明したフィールドの入力を省略できます。 注目

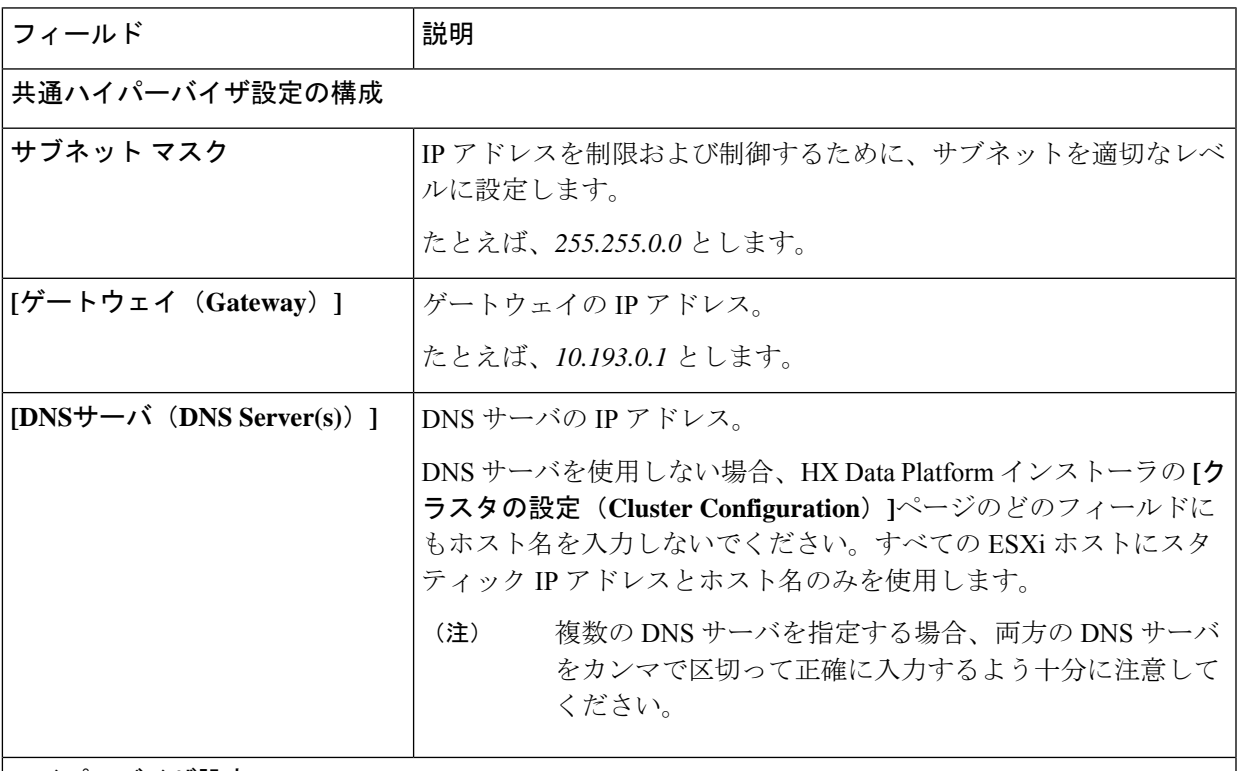

ハイパーバイザ設定

**[IP** アドレスとホスト名を連続的に入力する(**Make IP Addresses and HostnamesSequential**)**]** を選択し て、IP アドレスが順番に並ぶようにしてください。

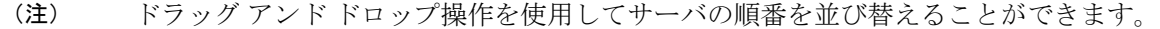

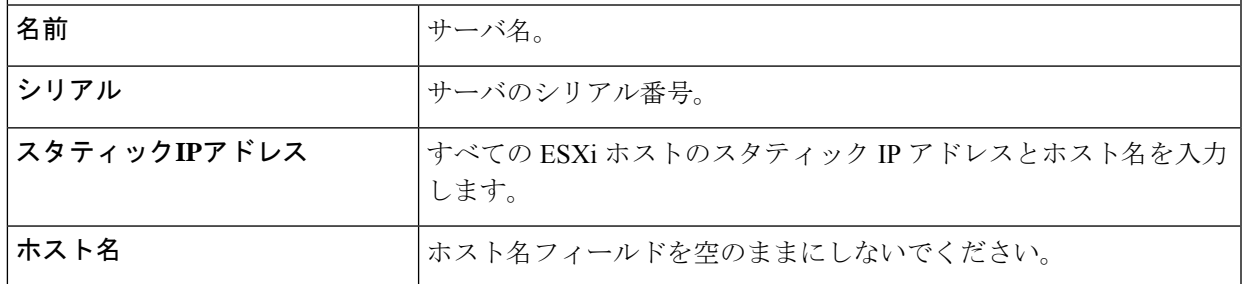

ステップ **8 [**続行(**Continue**)**]**をクリックします。**[IP**アドレス(**IPAddresses**)**]**ページが表示されます。**[**コンピュー ティング サーバの追加**]** または **[**コンバージド サーバの追加**]** をクリックして、さらにコンピューティン グまたはコンバージド サーバを追加できます。

> **[IP** アドレスを連続させる(**Make IP Addresses Sequential**)**]** を選択して、IP アドレスを順番に並べるよ うにしてください。IP アドレスには、ネットワークがデータ ネットワークと管理ネットワークのどちら に属するかを指定します。

> 各 HX ノードでは、ハイパーバイザ管理 IP アドレスとデータ IP アドレスに関する次のフィールドに値を 入力します。

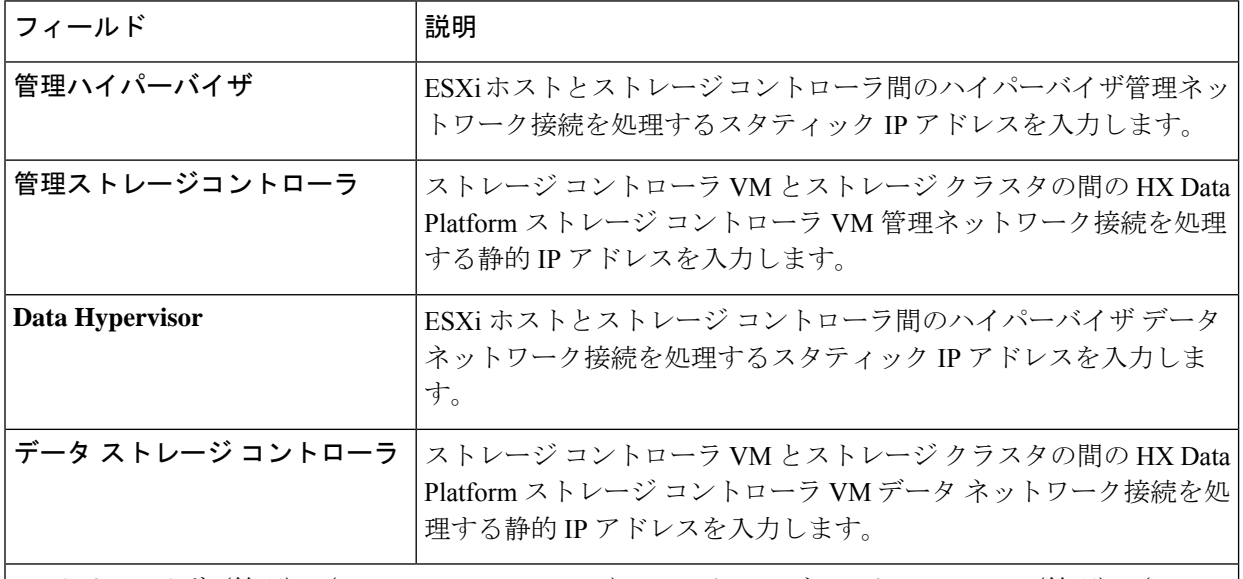

[ハイパーバイザ(管理)(Hypervisor(Management))]、[ストレージコントローラVM(管理)(Storage Controller VM(Management))]、[ハイパーバイザ(データ)(Hypervisor(Data))]、および [スト レージ コントローラ VM(データ)(Storage Controller VM(Data))] 列の最初の行に IP アドレスを 入力すると、HX データ プラットフォーム インストーラによって、他のノードのノード情報に増分自 動入力が適用されます。ストレージ クラスタ内のノードの最小数は 3 です。それより多くのノードが ある場合は、**[**追加(**Add**)**]** ボタンを使用して、アドレス情報を指定します。

コンピューティング専用ノードは、ストレージ クラスタを作成してからでないと追加でき ません。 (注)

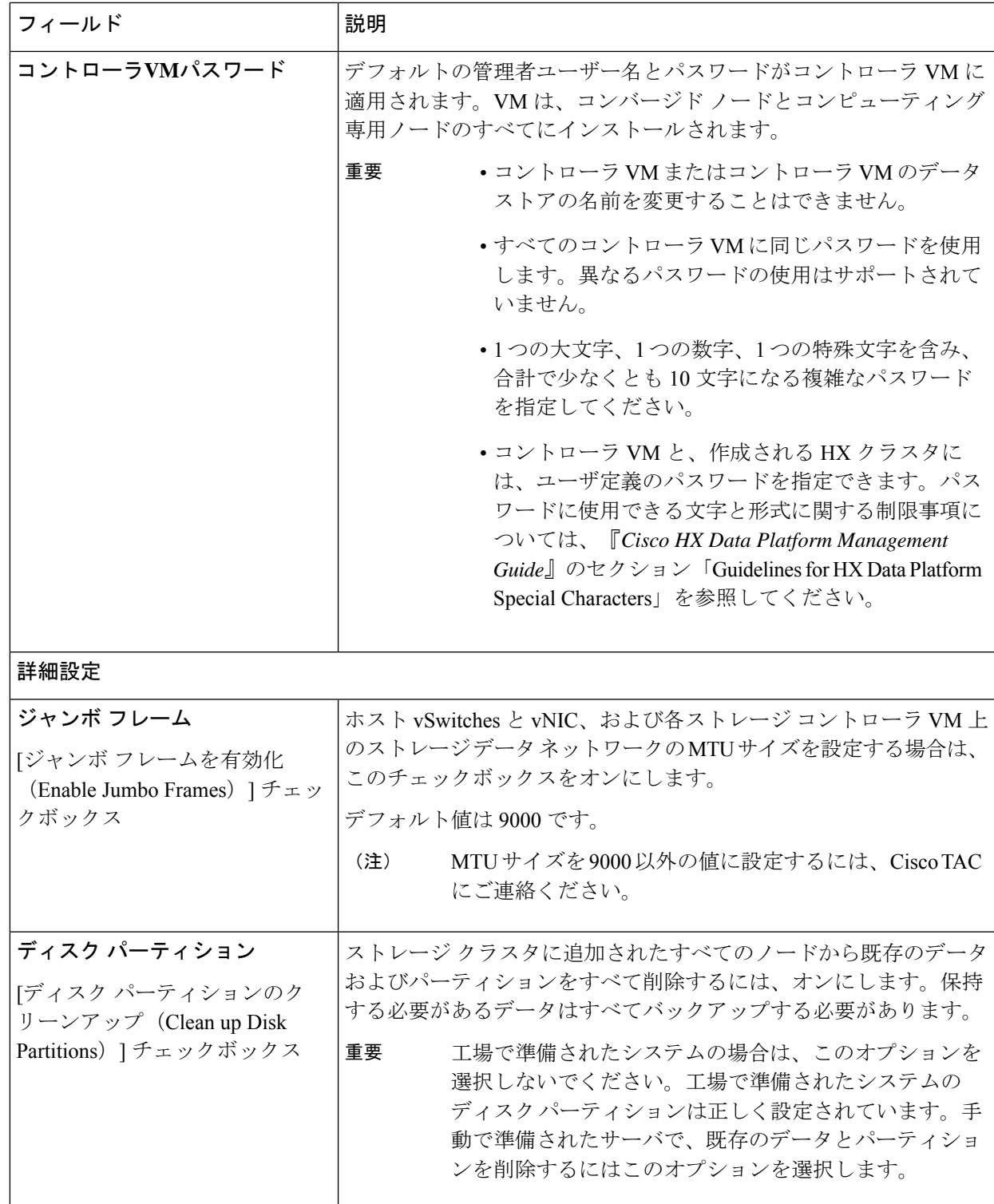

ステップ **9** [スタート(Start)] をクリックします。**[**進捗状況(**Progress**)**]** ページに、さまざまな設定タスクの進捗 状況が表示されます。

- vCenter クラスタで EVC が有効になっている場合、展開プロセスが失敗し、「The host needs to be manually added to vCenter」というメッセージが出されます。展開操 作を正常に実行するには、次のようにします。 (注)
	- vSphere クライアント に追加する ESXi ホストにログインします。
	- コントローラ VM の電源をオフにします。
	- vSphere Web クライアント でホストをvCenterクラスタに追加します。
	- HX データ プラットフォーム インストーラ で、[Retry Deploy] をクリックします。
- ステップ **10** クラスタ展開が完了したら、**[HyperFlex Connect** を起動(**Launch HyperFlex Connect**)**]** をクリックして ストレージ クラスタの管理を開始します。
	- 既存のストレージ クラスタにノードを追加した場合、スケジュールされた時間に自動再調整 が行われるまでの間、クラスタのHA復元力は引き続き元のストレージクラスタと同じです。 (注)

再調整は通常、24 時間の期間でスケジュールされ、ノードの障害発生の 2 時間後、またはス トレージ クラスタの領域がなくなったときに行われます。

スケジュールされた時間よりも前にストレージクラスタを再調整するために、ストレージクラスタの再 調整コマンドを手動で開始するために、次の手順を実行します。

- **1.** ストレージ クラスタ コントローラ VM コマンド ラインから、# stcli rebalance start --force コ マンドを実行します。
- 2. リバランスステータスをモニタするには、□stcli rebalance status コマンドを実行します。
- ステップ11 HyperFlex hx\_post\_install スクリプトを使用して、または手動でクラスタ内の他のノードと一致するよ うに、必要な VM ネットワーク ポート グループと vMotion vmkernel インターフェイスを作成します。
	- a) HyperFlex クラスタ管理 IT への SSH。
	- b) admin ユーザとしてログインします。
	- c) hx\_post\_install コマンドを実行します。
	- d) vMotionとVMネットワークの作成から始まる画面上の指示に従います。設定ステップはオプション です。
- ステップ **12** 新しいノードがストレージ クラスタに追加された後、高可用性(HA)サービスがリセットされ、HA が 追加されたノードを認識できるようになります。
	- a) vCenter にログインします。
	- b) vSphere Web Client で、**[Home]** > **[vCenter]** > **[Inventory Lists]** > **[Hosts and Clusters]** > **[vCenter]** > **[Server]** > **[Datacenter]** > **[Cluster]** > **[Host]** でホストに移動します。
	- c) 新規ノードを選択します。
	- d) 右クリックして [Reconfigure for vSphere HA] を選択します。

# コンピューティング専用ノードを追加するための前提条 件

クラスタ作成後にコンピューティング専用ノードを HyperFlex クラスタに追加できます。これ を追加すると、追加的なコンピューティング リソースが提供されます。Cisco UCS サーバは、 クラスタにストレージ容量をもたらさないため、キャッシュドライブまたは永久ドライブを装 備する必要はありません。

コンピューティング専用ノードを追加する前に、次の前提条件が満たされていことを確認しま す。

- ストレージ クラスタの状態が正常であることを確認します。
- 新しいノードが、ネットワークやディスクの要件など インストールの前提条件 に記載さ れているコンピューティング専用システム要件を満たしていることを確認します。
- サービス プロファイルを関連付けた後に、ESXi ハイパーバイザをインストールします。
- 新しいノードがストレージクラスタ内の他のノードと同じ設定を使用していることを確認 します。これには、VLANIDとスイッチタイプ(vSwitchかどうか)、外部スイッチVLAN タギング(EST)を使用したVLANタギング、仮想スイッチタギング(VST)を使用した VLAN タギング、または仮想分散型スイッチが含まれます。

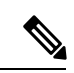

- ストレージクラスタが容量不足の状態にある場合は、新しいノー ドを追加すると、システムが自動的にストレージクラスタを再調 整します。これは、24時間ごとに実施される再調整とは別の追加 的な動作です。 (注)
	- 追加する新しいノードに、HX クラスタ内ですでに使用されているものとは異なる CPU ファミリが使用されている場合は、EVC を有効にします。詳細については、『*Cisco HyperFlex Systems* インストール ガイド(*VMware ESXi* 向け)』の「混在 *CPU* を伴うクラ スタの設定」の項を参照してください。
	- ノードのソフトウェア リリースが、 Cisco HX Data Platform リリース、ESXi リリース、 vCenter リリースと一致していることを確認します。ソフトウェア リリースを特定するに は、vCenter の **[**ストレージ クラスタの概要(**Storage Cluster Summary**)**]** タブに移動し、 最上部のセクションで *[HX Data Platform* バージョン(*HX Data Platform version*)*]* を確認 します。必要に応じてアップグレードします。
	- 新しいノードで少なくとも 1 つの有効な DNS と NTP サーバが設定されていることを確認 します。
	- SSO または自動サポートを使用する場合は、ノードが SSO サービスと SMTP サービス用 に設定されていることを確認します。

• ブート ハードウェアに基づいてディスクおよびブート ポリシーを自動的に検出および設 定することで、コンピューティング専用ノードが展開されました。

HX Data Platform リリース 4.5(1a) 以降、コンピューティング専用ノードは、インベントリ されたブート ハードウェアに基づいて、ディスクおよびブート ポリシーの自動検出およ び設定を使用して展開されます。ユーザーは UCSM ポリシーを直接選択できません。代 わりに、ブート デバイスは、サーバで検出された最初の受け入れ可能なブート メディア に基づいて自動的に決定されます。次の表に、M5/M6世代サーバの優先順位を示します。 上から下に読むと、インベントリされたハードウェアに基づいて一致する最初のエントリ がクラスタ拡張時に自動的に選択されます。たとえば、単一の M.2 ブート SSD を備えた B200コンピューティングノードで拡張する場合、次の表の2番目のルールは一致し、SPT の関連付けに使用されます。

リストされていないメカニズム(SANブートなど)を使用してサーバが起動された場合、 **anyld** の包括的ポリシーが選択され、管理者は必要に応じて UCSM ポリシーとプロファイ ルを変更してサーバを起動できます。

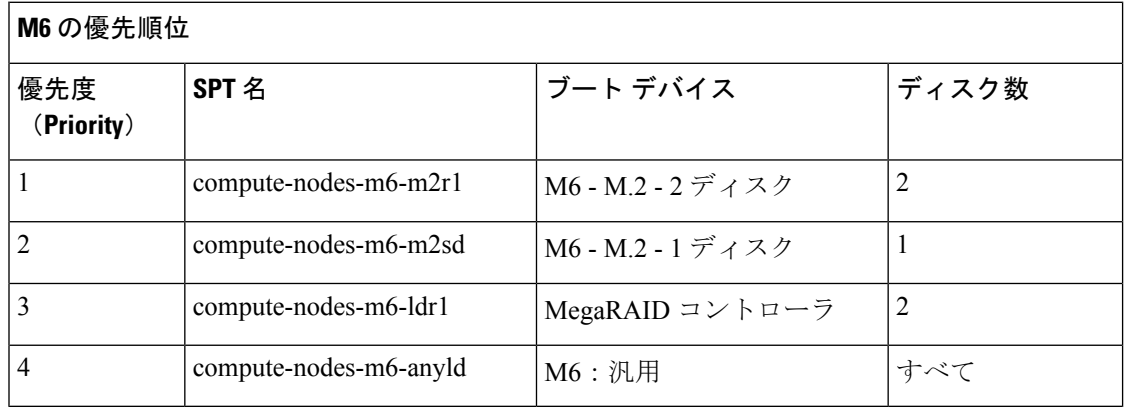

#### 表 **<sup>1</sup> : M6** の優先順位

#### 表 **2 : M5** の優先順位

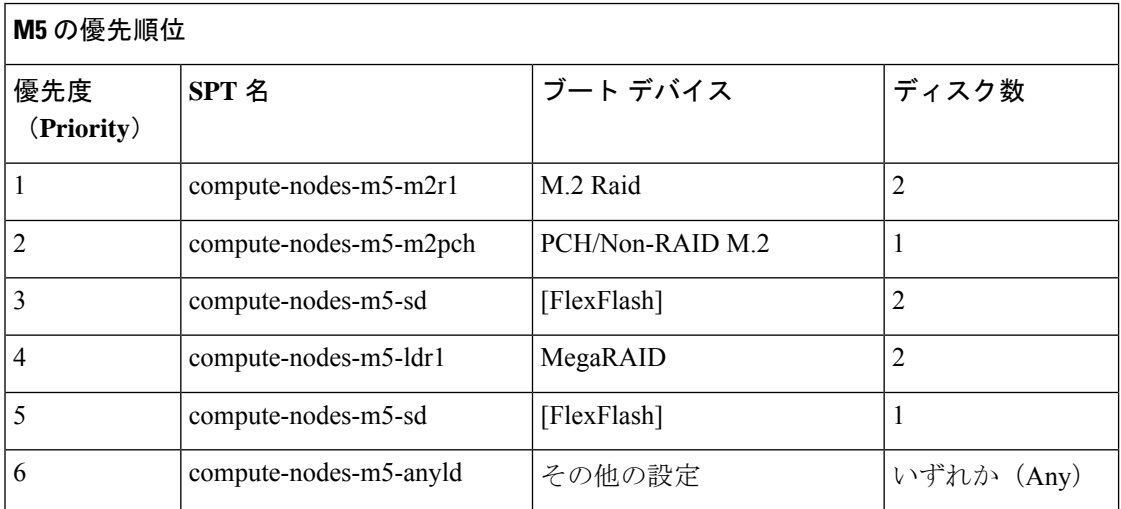

## コンピューティング専用ノードの準備

- ステップ **1** サポート対象の HX サーバであること、およびサーバの要件を満たしていることを確認します。詳細につ いては、『*Cisco HyperFlex Systems* インストール ガイド(*VMware ESXi* 向け)』の「ホスト要件」の項を 参照してください。
- ステップ **2** Cisco UCS Manager にログインします。
	- a) ブラウザを開き、ストレージ クラスタ ネットワークのファブリック インターコネクト用の Cisco UCS Manager アドレスを入力します。
	- b) **[UCS Manager** の起動(**Launch UCS Manager**)**]** ボタンをクリックします。
	- c) プロンプトが表示された場合は、Java をダウンロードし、インストールして、受け入れます。
	- d) 管理者クレデンシャルを使用してログインします。

**[**ユーザ名(**Username**)**]**:**admin**

**[**パスワード(**Password**)**]**:**<**管理者パスワード**>**

ステップ **3** サーバを見つけて、ストレージクラスタと同じFIドメインにサーバが追加済みであること、承認されたコ ンピューティング専用モデルであることを確認します。互換性のあるコンピューティング専用ノードの詳 細なリストについては、最新の『Cisco HX Data Platform [のリリース](http://www.cisco.com/c/en/us/support/hyperconverged-systems/hyperflex-hx-data-platform-software/products-release-notes-list.html) ノート』を確認してください。

### **HX Data Platform** インストーラの確認

- ステップ **1** ストレージクラスタに追加されるコンピューティングノードおよびストレージクラスタ内のすべてのノー ドと通信できる 1 つのノード上に、HX DataPlatform インストーラがインストールされていることを確認し ます。
- ステップ **2** HX Data Platform インストーラがインストールされていない場合は、「HX Data Platform インストーラの展 開」を参照してください。

## **UCS Manager** を使用した コンピューティングのみ ノードへの **HX** プロ ファイルの適用

Cisco UCS Manager では、ネットワーク ポリシーが HX プロファイルにグループ化されます。 HXインストーラは、コンピューティング専用ノードの自動サービスプロファイルアソシエー ション(関連付け)を処理します。手動アソシエーションは不要です。

インストールが開始したら、UCS Managerでコンピューティング専用ノードのサービスプロファイルアソ シエーションを監視してください。ESXiのインストールに進む前に、サーバが完全に関連付けられるまで 待ちます。

### コンピューティング ノードへの **VMware ESXi** のインストール

#### Ú

各コンピューティング専用ノード上に VMware ESXi をインストールします。 重要

サポートされている ESXi のリリース Cisco HX Data Platform をインストールします。サポート されているESXiバージョンのリストについては、『Cisco HyperFlex [DataPlatformRelease](http://www.cisco.com/c/en/us/support/hyperconverged-systems/hyperflex-hx-data-platform-software/products-release-notes-list.html) Notes』 を参照してください。

コンピューティング専用ノードに ESXi がすでにインストール済みの場合、Cisco HX カスタム イメージで再イメージ化する必要があります。

#### 始める前に

必要なハードウェアとネットワークの設定が満たされていることを確認します。詳細について は、『*Cisco HyperFlex Systems* インストール ガイド(*VMware ESXi* 向け)』の「インストール の前提条件」の項を参照してください。前の手順でサービスプロファイルの関連付けが完了し ていることを確認します。

ステップ **1** *ESXi* の *HX* カスタム イメージ を Cisco HyperFlex の Cisco.com ダウンロード サイトからダウンロードし ます。「[ソフトウェアのダウンロード](https://software.cisco.com/download/release.html?mdfid=286305544&flowid=79522&softwareid=286305994&release=2.1(1b)&relind=AVAILABLE&rellifecycle=&reltype=latest)」を参照してください。

Cisco UCS Manager を介してアクセス可能なネットワーク ロケーションを選択します。

- ステップ **2** Cisco UCS Manager にログインします。
- ステップ **3** Cisco UCS Manager からサーバーの KVM コンソールにログインします。
	- a) ナビゲーション ウィンドウで、**[**サーバー **(Servers)]** > **[**サービス プロファイル **(Service Profiles)]** > **[**サ ブ組織 **(Sub-Ogranizations)]** > *[hx-cluster]* をクリックします。
	- b) *[hx-cluster]* を右クリックして、**[KVM** コンソール(**KVM Console**)**]** を選択します。
- ステップ **4** コンピューティング サーバの KVM パスに *HX-Vmware.iso* イメージをコピーします。

#### 例:

HX-Vmware-ESXi-60U3-5050593-Cisco-Custom-6.0.3.1.iso

ステップ **5** KVMコンソールセッションから、**[**仮想メディア(**VirtualMedia**)**]** > **[**マップ**CD/DVD**(**Map CD/DVD**)**]** を選択し、*ESXi*の*HX*カスタムイメージをマウントします。[マップCD/DVD(MapCD/DVD)]オプショ ンが表示されない場合は、まず仮想デバイスをアクティブにします。

a) **[**仮想メディア(**Virtual Media**)**]** > **[**仮想デバイスのアクティブ化(**Activate Virtual Devices**)**]** を選 択します。

これはポップアップ ウィンドウで開きます。

- b) **[**セッションの受け入れ(**Accept the session**)**]** > **[**適用(**Apply**)**]** をクリックします。
- ステップ **6 [**マップ **CD/DVD**(**Map CD/DVD**)**]** オプションから、*HX-Vmware.iso* ファイルの場所にマップします。
	- a) *HX-Vmware.iso* ファイルを選択します。
	- b) **[**マップ デバイス(**Map Device**)**]** を選択します。

プロセスが完了したら、マップされた場所にファイルがあることを示すチェックマークが付きます。 マッピングされたファイルのフルネームには ESXi ビルド ID が含まれます。

- ステップ **7** コンピューティング サーバをリセットします。
	- a) KVM コンソールで **[**リセット(**Reset**)**]** ボタンをクリックします。**[OK]** をクリックして確定しま す。
	- b) **[**電源の再投入(**Power Cycle**)**]** を選択します。[OK] をクリックします。
- ステップ **8** *HX-Vmware.iso* ファイルを指すようにブート パスを変更します。
	- a) **F6** キーを押します。
	- b) **[**起動選択の入力(**Enter boot selection**)**]** メニューから、矢印キーを使用して *Cisco vKVM-Mapped vDVD1.22* オプションを強調表示します。
	- c) **Enter** キーを押して選択します。

これにより ESXi インストーラ ブートローダーが起動します。目的のブート タイプに基づいて 3 つ のコンピューティング専用ノードオプション(SDカード、ローカルディスク、またはリモートディ スク)のいずれかを選択します。**yes**(すべて小文字)を入力して選択を確定します。インストール の残りの部分は自動化されています。ESXi は数回、再起動します。警告が表示されて短い待機期間 の後に自動的に消える場合は、正常な動作です。インストールが終了すると *ESXi DCUI* が完全に表 示されるので、それまで待ちます。

- ステップ **9** 各 Cisco HyperFlex サーバに対してステップ 3 ~ 8 を繰り返します。
- ステップ **10** ESXi が完全にインストールされたら、**[**続行(**Continue**)**]** をクリックします。次に **[Hypervisor** 設定の 再試行(**Retry Hypervisor Configuration**)**]** をクリックして、クラスタ拡張の残りの部分を完了します。

# 既存のクラスタにコンピューティング専用ノードを追加 する

既存の HyperFlex システム クラスタに HyperFlex コンピューティング専用ノードを追加するに は、次の手順を実行します。

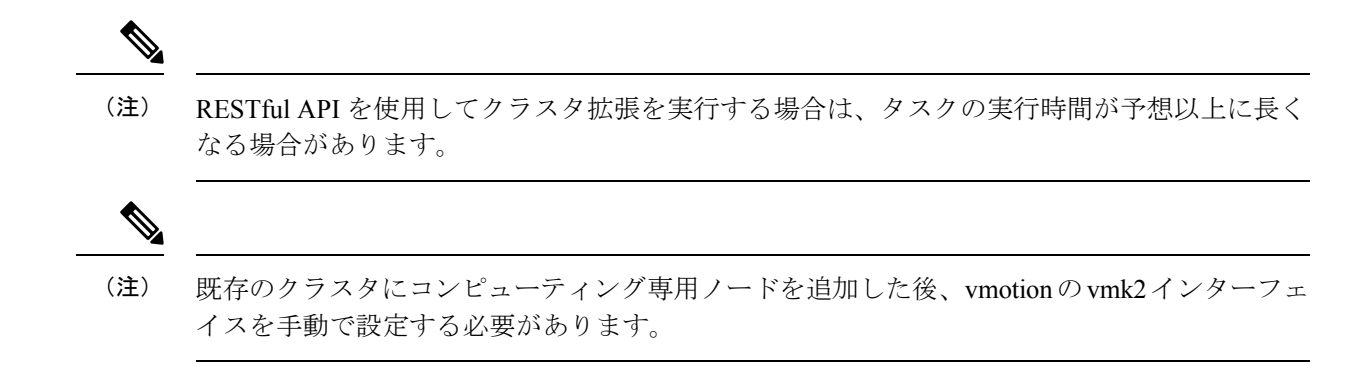

- ステップ **1** Cisco HX Data Platform インストーラ を起動します。
	- a) Web ブラウザで、HX データ プラットフォーム インストーラ VM の IP アドレスまたはノード名を入 力します。**[**承認(**Acceot**)**]** または **[**続行(**Continue**)**]** をクリックして SSL 証明書エラーをバイパ スします。Cisco HX Data Platform インストーラ のログイン ページが表示されます。ログイン画面の 右下隅でHX データ プラットフォーム インストーラ ビルド **ID** を確認します。
	- b) ログイン ページで、次のクレデンシャルを入力します。

**[**ユーザ名(**Username**)**]**:root

**[**パスワード(**Password**)**]**(デフォルト):Cisco123

- システムに同梱されているデフォルトのパスワード Cisco123 は、インストール時に変更 する必要があります。新しいユーザがパスワードを指定していない限り、インストール を続行できません。 (注)
- c) EULA の内容を読み、**[**利用規約に同意します(**I accept the terms and conditions**)**]** チェックボック スをオンにして、**[**ログイン(**Login**)**]** をクリックします。
- ステップ **2 [**ワークフロー(**Workflow**)**]** ページで **[**クラスタ展開(**Cluster Expansion**)**]** を選択します。
- ステップ **3 [**クレデンシャル(**Credentials**)**]** ページで、次のフィールドに値を入力します。

クラスタを作成するには、必要な構成データが格納された *JSON* コンフィギュレーション ファイル をイ ンポートできます。JSONファイルをインポートする場合は、次の2つのステップを行います。インポー トしない場合は、必須フィールドに手動でデータを入力できます。

- 初回インストールの場合は、シスコの担当者に連絡して工場出荷時のプレインストールJSON ファイルを入手してください。 (注)
	- **1. [**ファイルの選択(**Select a file**)**]** をクリックし、該当する *JSON* ファイルを選択して構成 をロードします。**[**構成を使用(**Use Configuration**)**]** を選択します。
	- **2.** インポートされた値が Cisco UCS Manager の値と異なる場合には、**[**インポートされた値 を上書きする(**Overwrite Imported Values**)**]** ダイアログボックスが表示されます。**[**検出 された値を使用(**Use Discovered Values**)**]** を選択します。

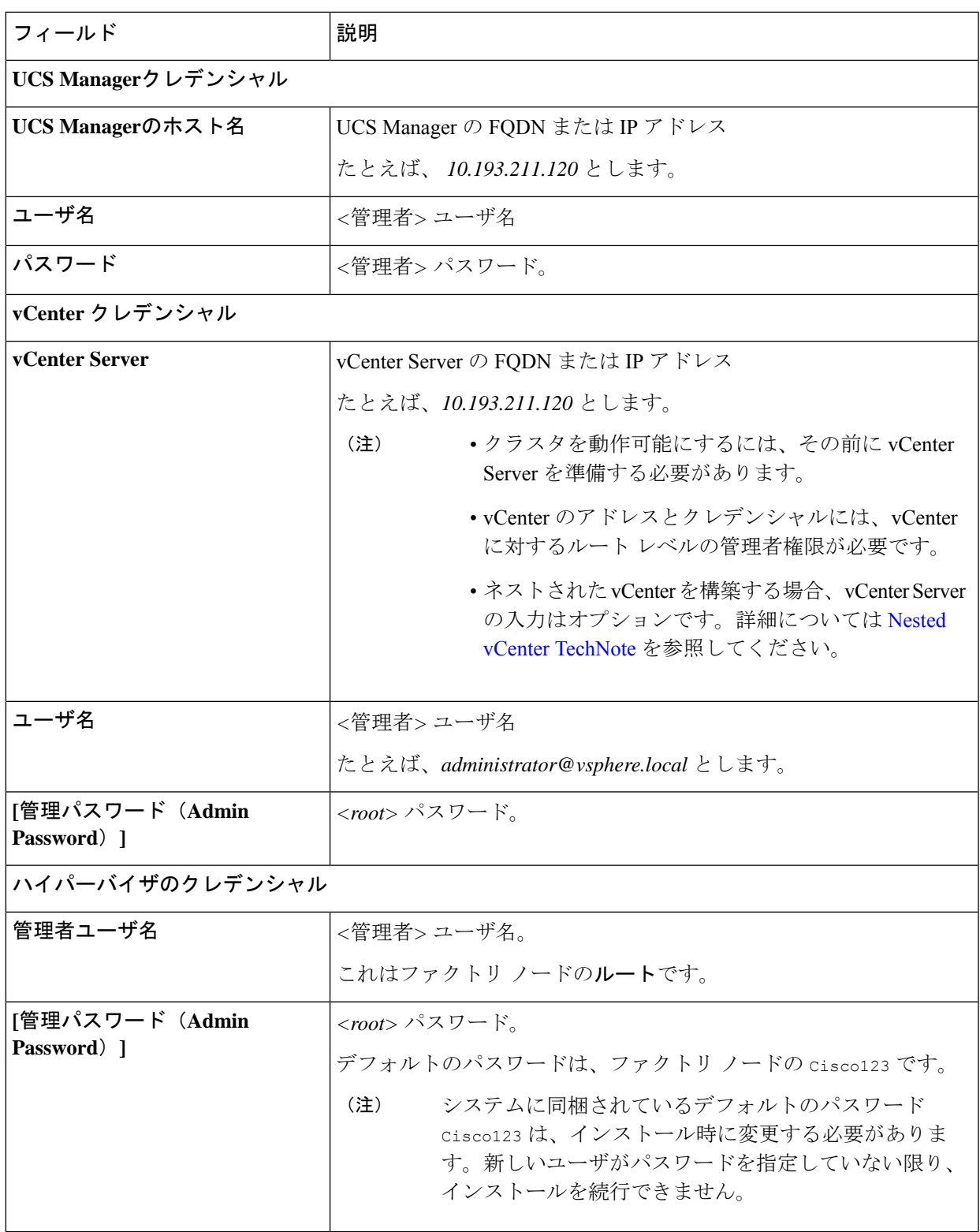

ステップ **4 [**続行(**Continue**)**]**をクリックします。**[**クラスタ展開の設定(**ClusterExpand Configuration**)**]**ページが 表示されます。拡張する *HX* クラスタを選択します。

拡張する HX クラスタが見つからない場合、もしくはクラスタのロードに時間がかかる場合、**[**管理 **IP** アドレス(**Management IP Address**)**]** フィールドにクラスタ管理アドレスの IP を入力します。

- ステップ **5 [**続行(**Continue**)**]**をクリックします。**[**サーバの選択(**ServerSelection**)**]**ページが表示されます。**[**サー バの選択(**Server Selection**)**]** ページの **[**関連付け(**Associated**)**]** タブに、接続済みのすべての HX サー バが一覧表示されます。それらを選択しないでください。**[**関連付けなし(**Unassociated**)**]**タブで、クラ スタに追加するサーバを選択します。
- ステップ **6 [**続行(**Continue**)**]**をクリックします。**[**ハイパーバイザの設定(**Hypervisor Configuration**)**]**ページが表 示されます。次のフィールドに入力します。
	- 再インストールの場合や、ESXiネットワーキングがすでに完了している場合は、この手順で 説明したフィールドの入力を省略できます。 注目

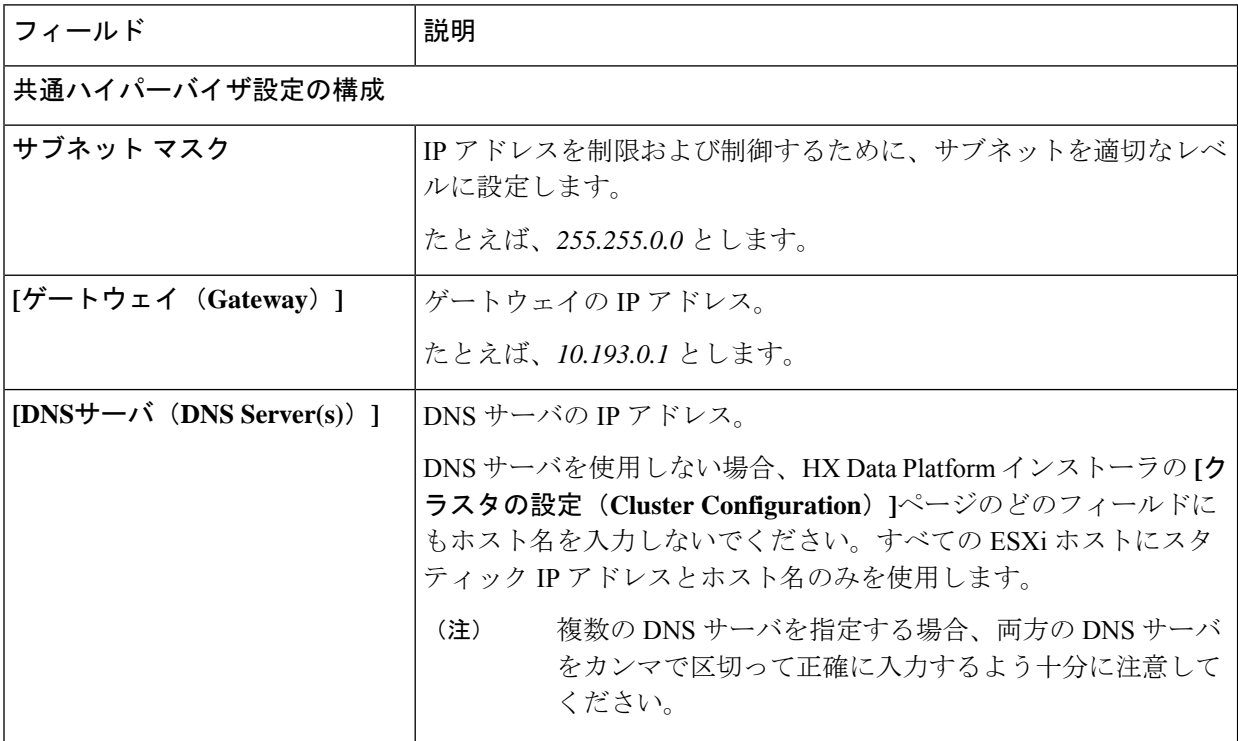

ハイパーバイザ設定

**[IP** アドレスとホスト名を連続的に入力する(**Make IP Addresses and HostnamesSequential**)**]** を選択し て、IP アドレスが順番に並ぶようにしてください。

(注) ドラッグ アンド ドロップ操作を使用してサーバの順番を並び替えることができます。

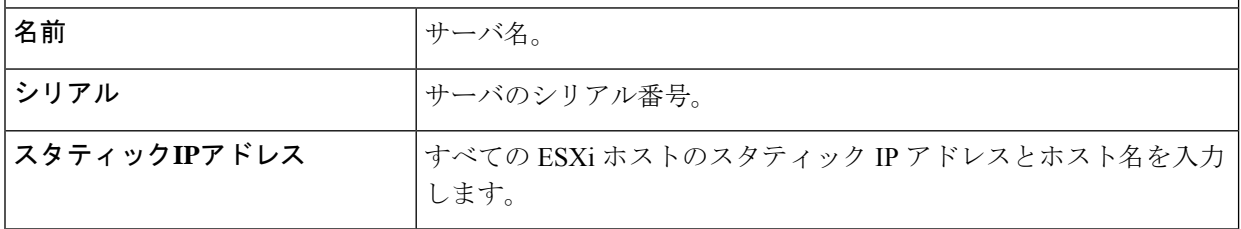

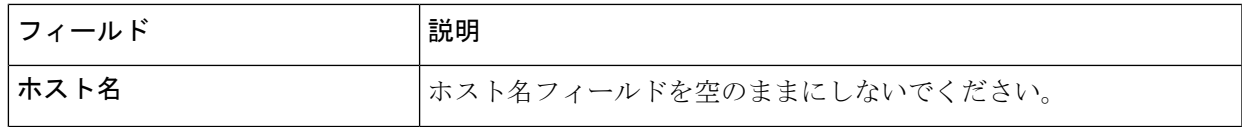

ステップ **7 [**続行(**Continue**)**]**をクリックします。**[IP**アドレス(**IPAddresses**)**]**ページが表示されます。**[**コンピュー ティング専用ノードの追加(**Add Compute-only Node**)**]** をクリックし、新しいノードを追加します。 複数のコンピューティング専用ノードを追加する場合は、**[IP** アドレスをシーケンシャルにする(**Make IP Addresses Sequential**)**]** を選択します。

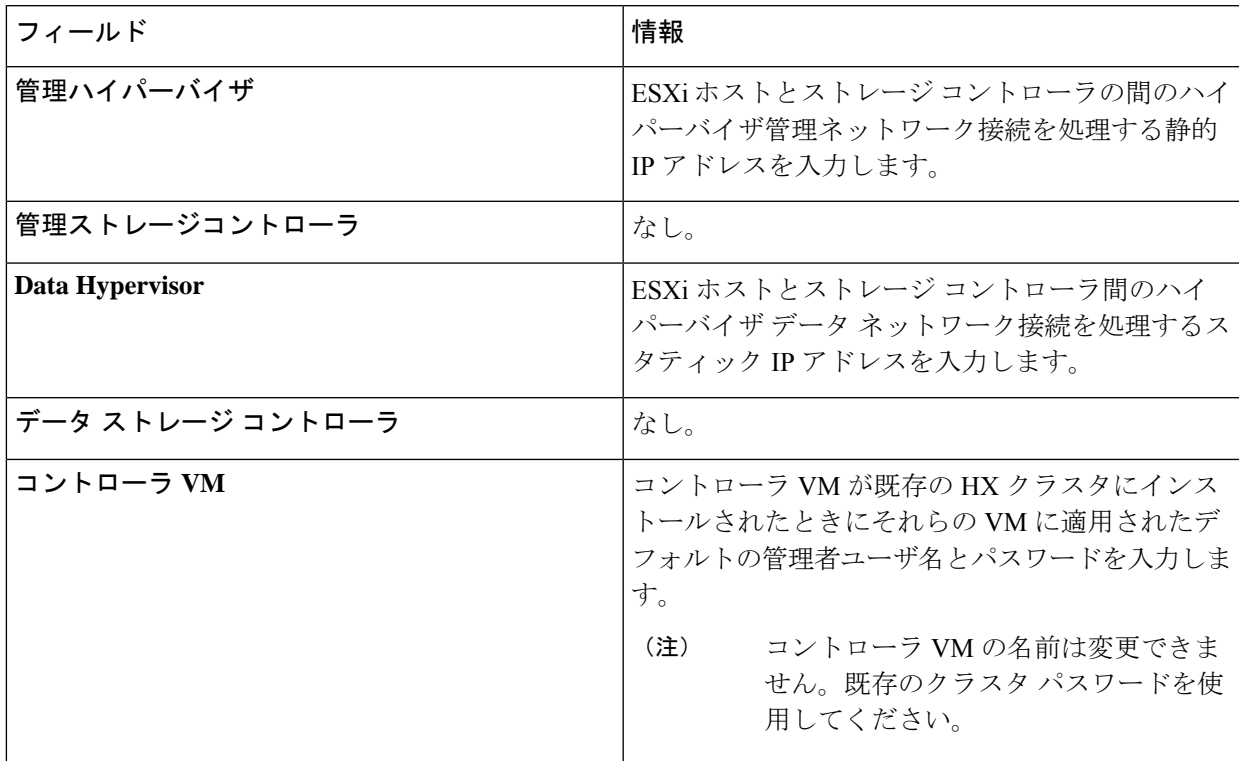

- ステップ **8** [スタート(Start)] をクリックします。**[**進捗状況(**Progress**)**]** ページに、さまざまな設定タスクの進捗 状況が表示されます。
	- デフォルトで、FlexFlash (SDカード)からブートする場合にはユーザの介入は必要はありませ ん。ただし、ローカル ディスクからブートするようコンピューティング専用ノードを設定す る場合は、Cisco UCS Managerの次の手順を完了します。 (注)
	- **1.** HX データ プラットフォーム インストーラ によって作成されたサービス プロファイルをクリックし ます。

たとえば *blade-1(HX\_Cluster\_Name)* です。

- **2. [**全般(**General**)**]** タブで、**[**テンプレートからアンバインドする(**Unbind from the Template**)**]** をク リックします。
- **3.** 作業中のペインで、**[**ストレージ(**Storage**)**]**タブをクリックします。**[**ローカルディスクの設定ポリ シー(**Local Disk Configuration Policy**)**]** サブ タブをクリックします。
- **4.** [アクション(Actions)] 領域で、**[**ローカル ディスク設定のポリシーの変更(**Change Local Disk Configuration Policy**)**]** > **[**ローカル ディスク設定ポリシーの作成(**Create Local DiskConfiguration Policy**)**]** を選択します。。
- **5. [**ローカル ディスク設定ポリシーの作成(**Create Local Disk Configuration Policy**)**]** で、ポリシーの 名前を入力し、残りの部分をデフォルトのままにします。[OK] をクリックします。
- **6. [**ローカル ディスク設定のポリシーの変更(**Change Local Disk Configuration Policy**)**]** の [アクショ ン(Actions)] 領域で、ドロップダウン リストから、新しく作成されたローカル ディスク設定ポリ シーを選択します。[OK] をクリックします。
- **7.** それから HX データ プラットフォーム インストーラ UI に戻り、**[Continue (**続行**)]** をクリックして、 **[Retry UCSM Configuration (UCSM** 構成の再試行**)]** をクリックします。

Compute Node Expansion - ESXi Installation Required

ESXi must be installed on all nodes being added at this point using the HX ESXi ISO on cisco.com

Using an existing installation of ESXi will cause installation to fail. Other ESXi ISOs other than the one posted on Cisco are not supported.

Once ESXi is installed, select Continue and then Retry to continue installation. Full instructions can be found below.

If ESXi is already installed using the HX ESXi ISO wait for it to boot and then select Continue and Retry to continue installation.

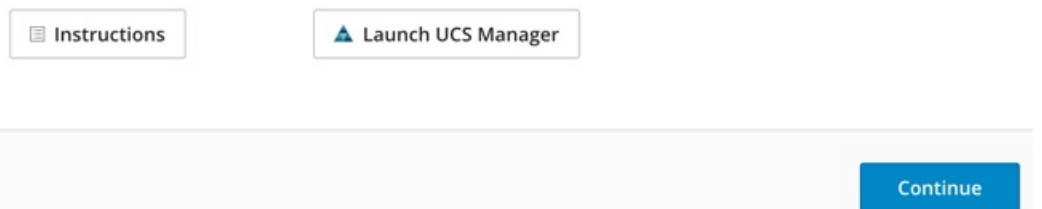

- vCenterクラスタでEVCが有効になっている場合、展開プロセスが失敗し、「ホストは手 動で vCenter に追加する必要があります(The host needs to be manually added to vCenter)」というメッセージが出されます。展開操作を正常に実行するに は、次のようにします。 (注)
- a) vSphere クライアント に追加する ESXi ホストにログインします。
- b) コントローラ VM の電源をオフにします。
- c) vCenter で vSphere Web クライアント クラスタにホストを追加します。
- d) HX インストーラで、**[**展開を再試行(**Retry Deploy**)**]** をクリックします。
- ステップ **9** インストールが完了したら、**[HyperFlex Connect** の起動(**Launch HyperFlex Connect**)**]** をクリックして ストレージ クラスタの管理を開始します。
- ステップ **10** 新しいノードがストレージ クラスタに追加された後、HA サービスがリセットされ、追加されたノード を HA が認識できるようになります。
- a) VMware vSphere クライアントにログインします。
- b) [Home] > [Hosts and Clusters] > [Datacenter] > [Cluster] > [Host] の順に選択します。
- c) 新規ノードを選択します。
- d) 右クリックして [Reconfigure for vSphere HA] を選択します。
- ステップ **11** 既存のクラスタにコンピューティング専用ノードを追加した後、vmotion の vmk2 インターフェイスを手 動で設定する必要があります。

### クラスタ拡張の障害の解決

エラー ダイアログボックスが表示され、ストレージ クラスタの拡張が完了しない場合は、次 に示す解決オプションに進みます。

- ステップ **1 [**構成の編集(**Edit Configuration**)**]**:[クラスタの設定(Cluster Configuration)] ページに戻ります。検証 ページに記載されている問題を修正してください。
- ステップ **2 [**初めからやり直す **(Start Over)]**:進捗テーブル エントリを消去することで、適用した設定を無効にし、 [Cluster Configuration] ページに戻って新しい展開を再度開始できます。テクニカル アシスタンス センター (TAC)を参照してください。
- ステップ **3 [**続行(**Continue**)**]**:障害でエラーが発生した状態のまま、ストレージ クラスタにノードを追加します。 テクニカル アシスタンス センター(TAC)を参照してください。
	- 障害についてよく理解し、予測できない動作の可能性を受け入れる用意がある場合にのみ、[続 行 (Continue) 1ボタンを選択してください。 (注)

HyperFlexの再展開を目的としたノードのクリーンアップの詳細については、『[HyperFlexCustomerCleanup](https://community.cisco.com/t5/unified-computing-system/hyperflex-customer-cleanup-guides-for-fi-and-edge/ta-p/3896668) [Guides](https://community.cisco.com/t5/unified-computing-system/hyperflex-customer-cleanup-guides-for-fi-and-edge/ta-p/3896668) for FI and Edge』を参照してください。

## ロジカル アベイラビリティ ゾーン

論理アベイラビリティゾーン(LAZ)機能は、高い復元力を可能にするノードの固定数プール にクラスタ ストレージ ノードをグループ化します。レプリケーション係数やクラスタ サイズ などのクラスタ パラメータに基づいて自動的に設定するか、手動で選択できるゾーンの数。8 つ以上のストレージノードを持つ HyperFlex クラスタでは、LAZ はデフォルトで有効になって います。この機能は、インストール時またはインストール後のいずれかで明示的に無効にしな い限り、クラスタのライフサイクルを通じて有効のままになります。

### ロジカル アベイラビリティ ゾーンの利点

分散システムで大規模なクラスタの障害を減らすことは、インストール時に LAZ を有効にす る主な利点です。分散ストレージシステムでは、クラスタ内のリソースの数が増えると、障害

リスクも増大します。複数の障害が同時に発生すると、永続的なデータが使用できなくなる可 能性があります。

LAZは、複数のコンポーネントおよびノードの同時障害が致命的な障害を引き起こすリスクを 軽減するのに役立ちます。これは、いくつかの基本的な制約に基づいてリソースをグループ化 することで実現します。LAZ を使用しない同じクラスタと比較して、可用性を 20%〜70% 向 上させることができます。改善の程度は、クラスタ レプリケーション係数(RF) および設定 されているゾーンの数によって異なります。原則として、クラスタの数が少なく、レプリケー ション係数が高いほど、最適な結果が得られます。さらに、LAZは同じゾーンにグループ化さ れた複数のリソースでメンテナンスタスクを実行することで時間を節約します。これは、LAZ がないクラスタでは不可能なオプションです。

HyperFlex クラスタのインストール時に LAZ を有効にすることをお勧めします。インストール 時に LAZ を有効にすると、最適なクラスタ パフォーマンスとデータ可用性が提供されます。 サポートのガイダンスに従って、LAZ はコマンド ライン インターフェイス(CLI)を使用し て後で有効または無効にできます。無効にする前に、LAZ のガイドラインを確認してくださ い。

#### ゾーン数の指定とバランスの最適化

ゾーンの数はデフォルトで自動的に設定され、推奨されます。インストーラでゾーン数を決定 する場合、ゾーン数はクラスタのノード数い基づいて決定されます。

容量の利用とデータの分散を最もバランス良く保つため、クラスタ内のノード数を ゾーン、 3、4、または 5 の倍数にすることをお勧めします。たとえば、8 ノードは 2 台のサーバーによ る 4 つのゾーンに均等に分割され、9 ノードは 3 台のサーバーによる 3 つのゾーンに均等に分 割されます。11ノードでは、ゾーン間でノード数のバランスが悪くなり、ノードにおける容量 の利用のバランスが悪くなります。必要なユーザは、3、4、または5ゾーンを手動で指定でき ます。

### **LAZ** のガイドラインと考察事項

- HyperFlex クラスタは、各ゾーンに参加するノードを決定します。この設定は変更できま せん。
- リソースの数を変更する場合は、設定された各ゾーンから同じ数のリソースを追加または 削除します。
- クラスタ拡張:バランスの取れたゾーンを維持するために、ゾーンに見合っただけノード 数も増やして拡張を実行します。バランスの取れたゾーンとは、インストールまたは拡張 時に追加されたゾーンごとのノード数(またはゾーンのノードの永続的な障害が発生して 変化したゾーンごとのノード数)が等しい場合、そのように考えます。たとえば、12ノー ドと 4 ゾーンのクラスタはバランスの取れたゾーンです(各ゾーンに 3 ノードずつ)。こ の場合、拡張時には 4 つのノードを追加することをお勧めします。
- •アンバランスなゾーン : インストールまたは拡張時に追加されたゾーンごとのノード数 (またはゾーンのノードの永続的な障害が発生して変化したゾーンごとのノード数)が等 しくない場合、ゾーンはアンバランスなものとなる可能性があります。アンバランスな ゾーンはパフォーマンスの最適化を損なう可能性があるため、お勧めしません。たとえ

ば、11 ノードと 4 ゾーンのクラスターでは、最後のゾーンを除き、ゾーンごとに 3 つの ノードが存在するようになります。この場合、バランスを取るために1つのノードを追加 する必要があります。新しいノードは、最後のゾーンに自動的に追加されます。

• **LAZ** の無効化と再有効化:LAZ を動的に無効または有効にできます。ゾーンの数が異な る同じクラスタで LAZ を無効にしてから再度有効にすることは推奨されません。これを 行うと、すでにデータが含まれているクラスタで LAZ がオンになっている場合に、既存 のデータ分散ルールに準拠するために、クラスタ全体でデータの移動と再編成が過剰に行 われる可能性があります。これにより、クラスタの使用率がすでに 25% を超えている場 合など、クラスタがゾーンに準拠しなくなることがあります。

#### **LAZ** のステータスと接続

- HX ConnectダッシュボードからLAZ情報を表示するには、HX Connectにログインし、**[**シ ステム情報(**System information**)**]** および **[HyperFlex Connect]** > **[**ダッシュボード (**Dashboard**)**]**メニューを使用します。
- stcli cluster get-zone コマンドを実行して、CLI から LAZ の詳細を表示することもでき ます。次に、stcli cluster get-zone コマンドの出力例を示します。

```
stcli cluster get-zone
```

```
zones:
    ----------------------------------------
    pNodes:
        ----------------------------------------
       state: ready
       name: 10.10.18.61
        ----------------------------------------
        state: ready
        name: 10.10.18.59
        ----------------------------------------
    zoneId: 0000000057eebaab:0000000000000003
    numNodes: 2
     ----------------------------------------
    pNodes:
         ----------------------------------------
        state: ready
       name: 10.10.18.64
        ----------------------------------------
        state: ready
        name: 10.10.18.65
        ----------------------------------------
    zoneId: 0000000057eebaab:0000000000000001
    numNodes: 2
     ----------------------------------------
    pNodes:
          ----------------------------------------
        state: ready
       name: 10.10.18.60
        ----------------------------------------
        state: ready
        name: 10.10.18.63
        ----------------------------------------
    zoneId: 0000000057eebaab:0000000000000004
    numNodes: 2
    ----------------------------------------
    pNodes:
```

```
----------------------------------------
        state: ready
        name: 10.10.18.58
        ----------------------------------------
        state: ready
        name: 10.10.18.62
        ----------------------------------------
    zoneId: 0000000057eebaab:0000000000000002
    numNodes: 2
    ----------------------------------------
isClusterZoneCompliant: True
zoneType: logical
isZoneEnabled: True
numZones: 4
AboutCluster Time : 08/22/2019 2:31:39 PM PDT
```
### **LAZ** 関連コマンド

次の STCLI コマンドは、LAZ 操作に使用されます。詳細については、『Cisco [HyperFlex](https://www.cisco.com/c/en/us/td/docs/hyperconverged_systems/HyperFlex_HX_DataPlatformSoftware/CLIGuide/4_0/b_HyperFlexSystems_CLIReferenceGuide_4_0.html) Data [Platform](https://www.cisco.com/c/en/us/td/docs/hyperconverged_systems/HyperFlex_HX_DataPlatformSoftware/CLIGuide/4_0/b_HyperFlexSystems_CLIReferenceGuide_4_0.html) CLI ガイド』を参照してください。

この手順で LAZ の無効化操作と LAZ の有効化操作を連続的に実行する場合、実行の間隔を少 なくとも 10 秒ほど空けるようにしてください。

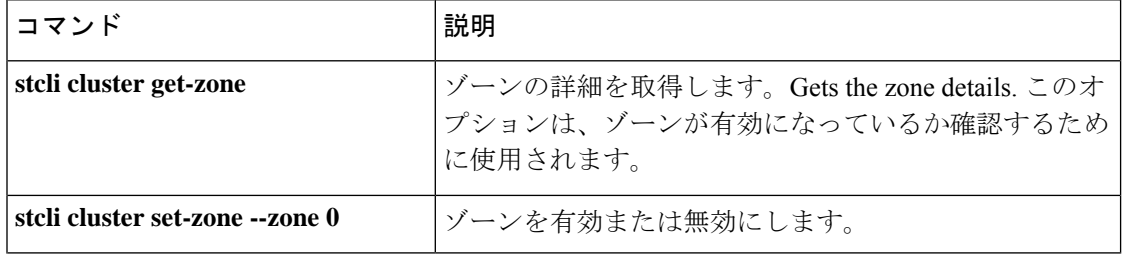

Ι

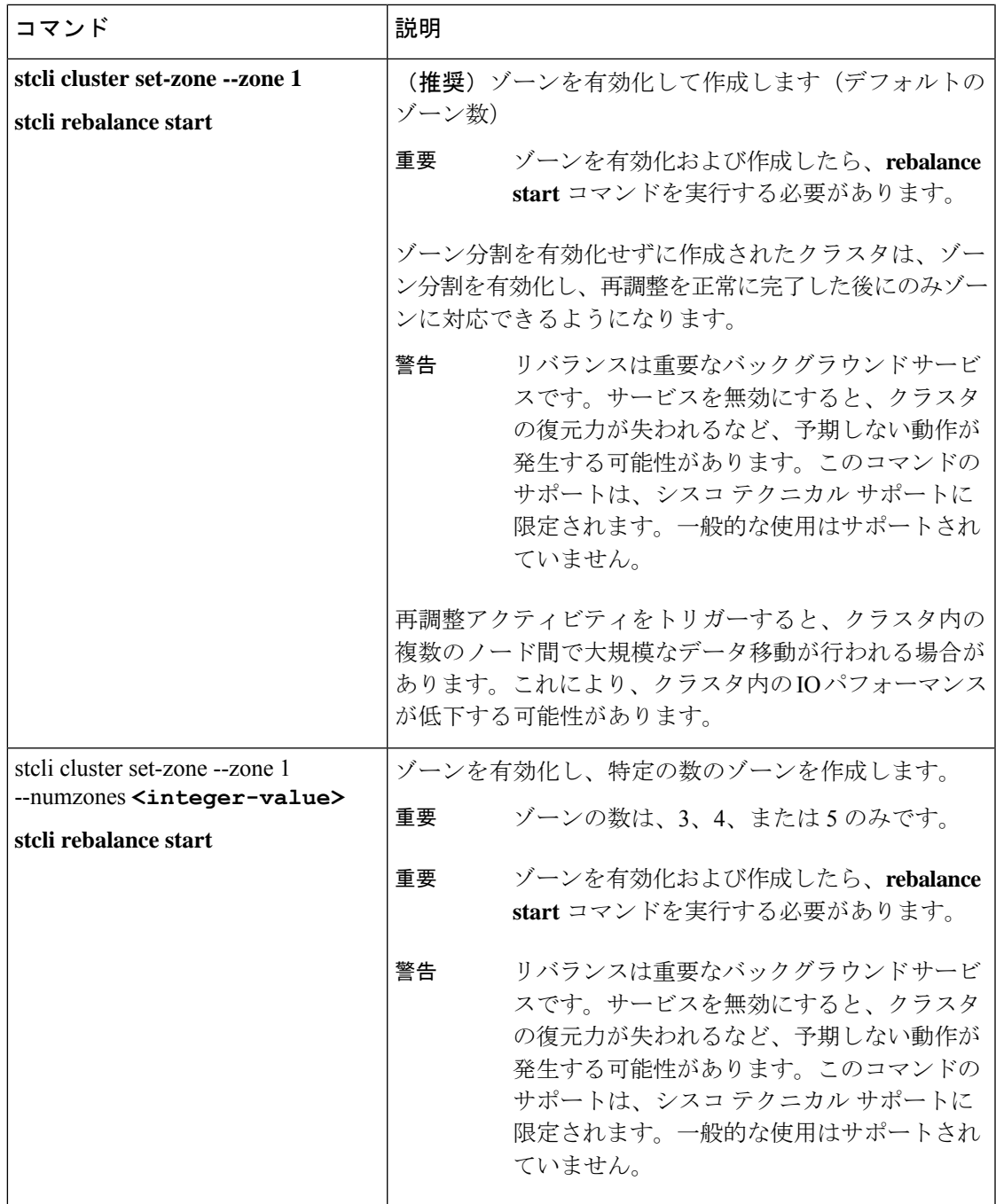

I

翻訳について

このドキュメントは、米国シスコ発行ドキュメントの参考和訳です。リンク情報につきましては 、日本語版掲載時点で、英語版にアップデートがあり、リンク先のページが移動/変更されている 場合がありますことをご了承ください。あくまでも参考和訳となりますので、正式な内容につい ては米国サイトのドキュメントを参照ください。